#### **Part I: Create Zoom account.**

- 1: Go to <https://zoom.us/> .
- 2: On the top right of the website, click **SIGN UP, IT'S FREE.**

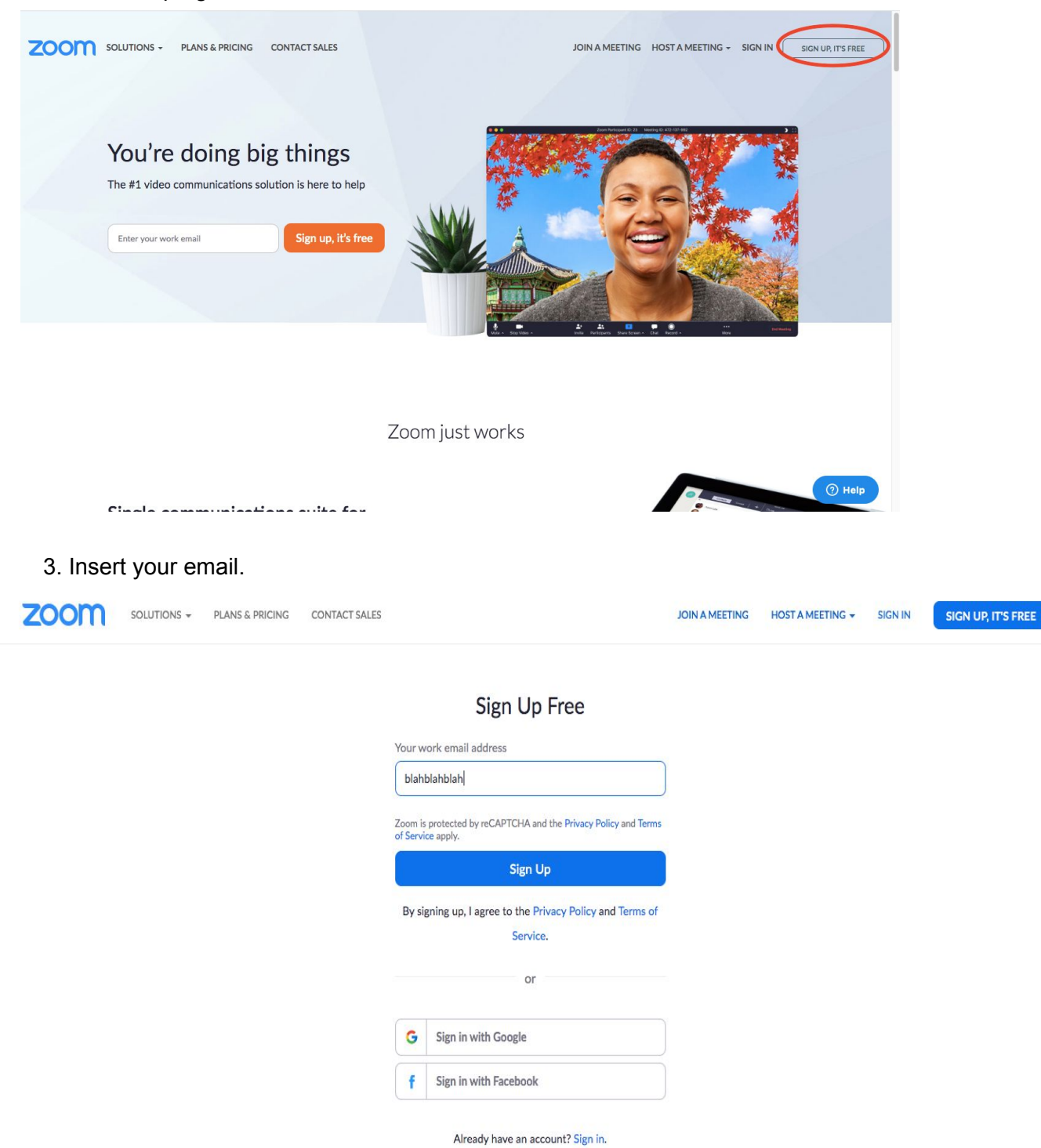

### 4. Check your email for the confirmation letter.

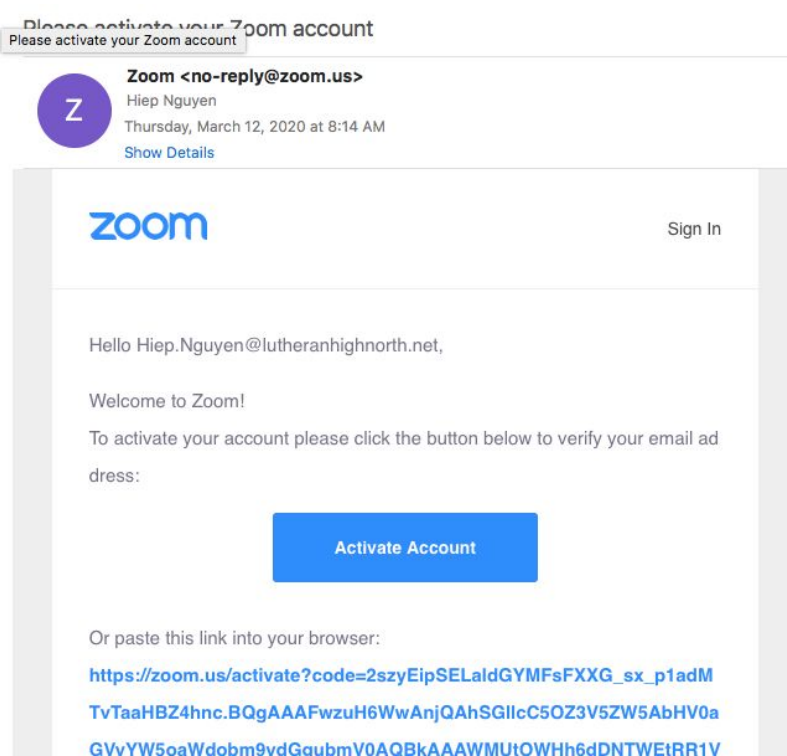

- 5: Click **ACTIVATE ACCOUNT.**
- 6. Follow the instruction.

## **END OF PART I**

**Part II:** Download ZOOM to your laptop( If it doesn't download automatically)

1. Go to <https://zoom.us/home?zcid=2478>.

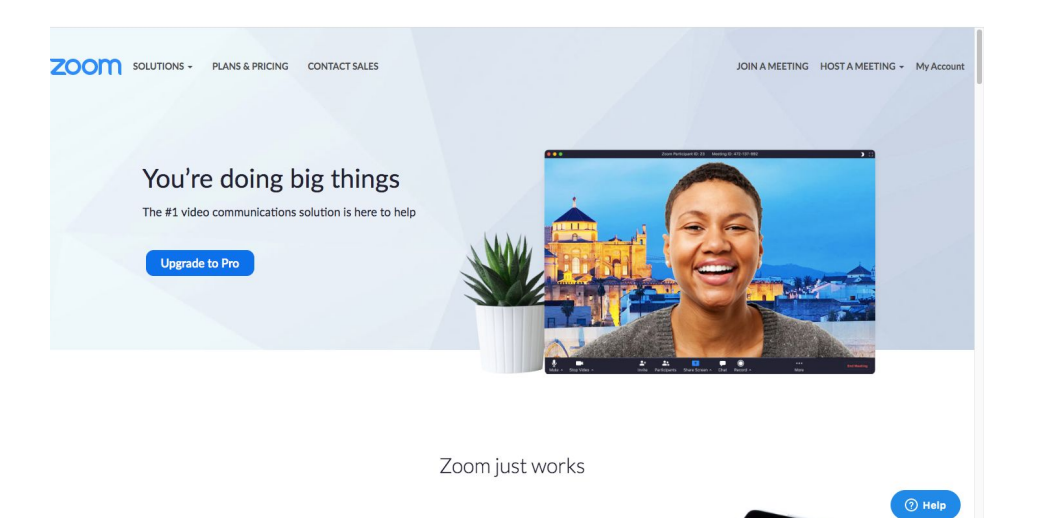

- 2. Sign in.
- 3. Scroll down until you see this

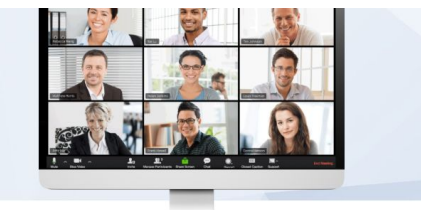

Modern communications for your dispersed team

Get your entire team together on video (100 video participants standard) or<br>just have a quick one-to-one catch-up. HD video and audio deliver, even in<br>low-bandwidth environments, so you never miss a beat.

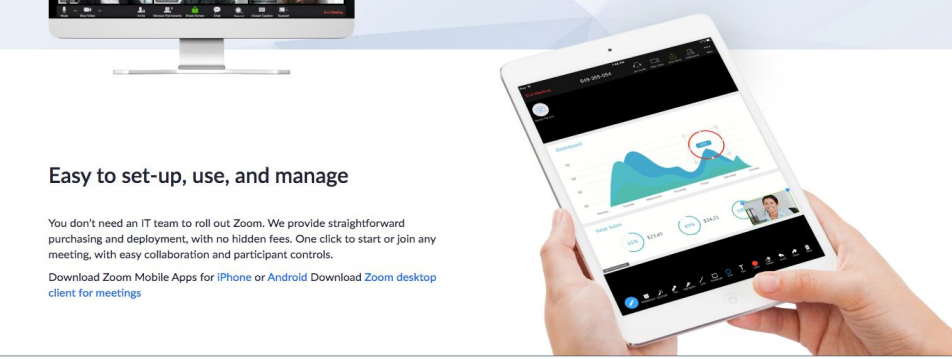

- 1. Click **ZOOM desktop client meetings.**
- 2. When the package downloaded, you're gonna see this.

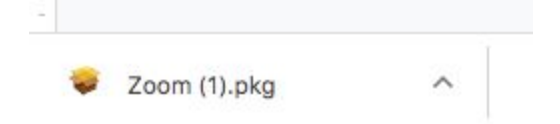

- 3. Click the little arrow, and open the package.
- 4. Follow their instruction.

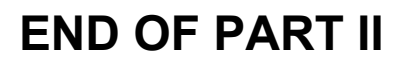

### **Part III:** *Join your meeting.*

1. Open ZOOM on your laptop

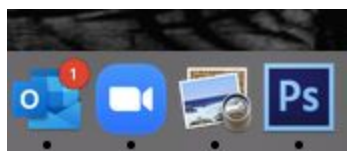

- 2. Sign In your account, and you're gonna see the home page.
- 3. Click **Join Meeting**.

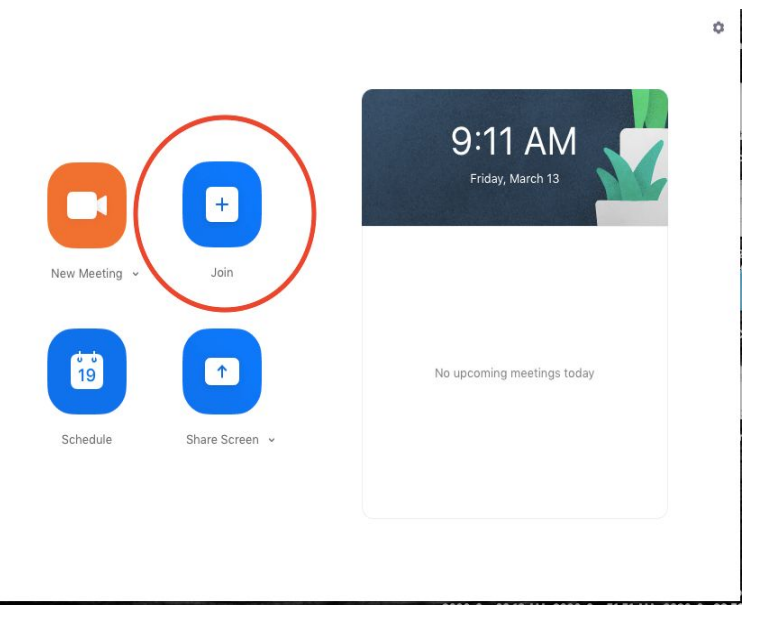

4. Insert the Meeting ID that your teacher provided on the internet.

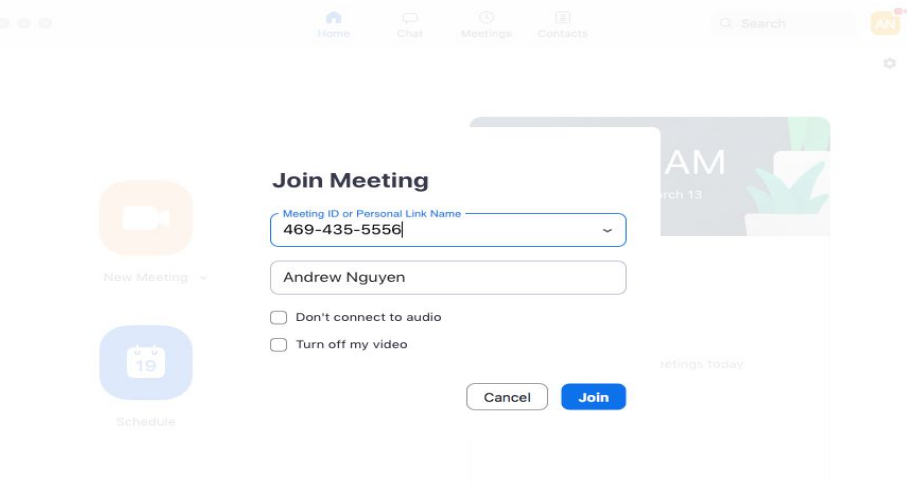

5. Insert the **Meeting Password.**

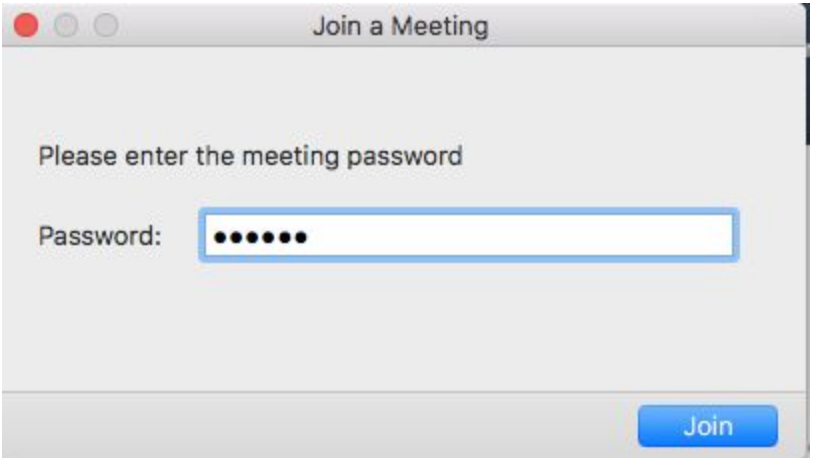

# **END OF PART III**